«Использование модуля МСОКО во внутришкольной системе оценки качества образования» (из опыта работы МБОУ Школы № 96 г.о. Самара)

> Заместитель директора по УВР МБОУ Школы №96 г.о. Самара Шаповалова Галина Александровна

## Управление качеством начинается с работы с человеком…

### Канаржевский Ю.А.

Проблема управления качеством образования-одна из самых актуальных для любой образовательной организации, как для руководителя, так и для учителя. А само качество образования непосредственно зависит от нас с вами- от учителей.

### *Что есть качество образования?*

Согласно п.29 статье №2 ФЗ «Об образовании в Российской Федерации»

*«Качество образования* - комплексная характеристика образовательной деятельности и подготовки обучающегося, выражающая степень их соответствия федеральным государственным образовательным стандартам, федеральным государственным требованиям и потребностям физического или юридического лица, в интересах которого осуществляется образовательная деятельность, в том числе степень достижения планируемых результатов образовательной программы»

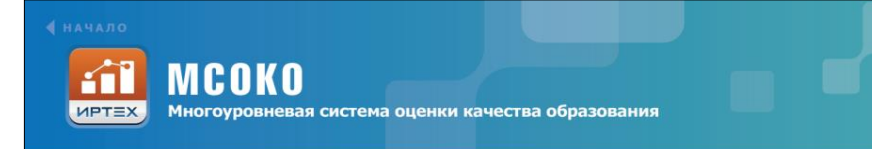

Результаты освоения образовательных программ в модуле «МСОКО» формируются на трех VDOBHЯX:

- уровень общеобразовательной организации:
- уровень муниципального образ
- уровень региона.

#### ровень общеобразовательной организации

Оценка качества образования в пределах отдельного класса базируется на данных по оценочным и итоговым показателям, таких как:

- результаты контрольных работ (с расшифровкой каждого задания в соответствии с кодификатором ФИПИ, а также с информацией об освоенных и неосвоенных контролируемых элементах содержания (КЭС) по кодификатору ФИПИ);
- пиагностическая карта по динамике средней успеваемости каждого обучающегося класса по учебным периодам в разрезе предметов; ализ учебной деятельности классного руководителя и др.

ой организации базируется на Оценка качества образова агрегированных данных успеваемости по классам, таких как:

- общие итоги по общеобразовательной организации;
- анализ результатов контрольных работ в сравнении с нормативом обучения;
- прогноз повышения качества образования;
- классный контроль в разрезе проблемных компонент и др.

#### Уровень муниципального образования и региона в целом

Оценка качества образования на уровне муниципального образования и регион базируется на агрегированных данных, получаемых по подчиненным общеобра: организациям, таких как:

- общие итоги по каждому муниципальному образованию и региону в цел (статистические данные);
- ранжирование общеобразовательных организаций муниципального обр показателям успеваемости и качества обученности;
- результаты освоения образовательной программы по всем предметам (на основе данных ВМКО (внутришкольного мониторинга качества обра:
- обобщенные результаты освоения образовательных программ в разрезе и региона в целом;
- ранжирование общеобразовательных организаций по показателям ВМК
- ранжирование общеобразовательных организаций и муниципальных об уровню освоения образовательной программы в сравнении с ожидаемь обучения;
- ранжирование общеобразовательных организаций и муниципальных об показателям несоответствия результатов контрольных работ и оценочн
- рейтинг общеобразовательных организаций и муниципальных образова • определение уровня эффективности управленческой деятельности рукс образовательного учреждения;
- мониторинг итоговых показателей по муниципальному образования и регио

#### ЛИДЕР РОССИЙСКОГО ИНФОРМАЦИОННЫХ СИСТЕМ СФЕРЫ ОБРАЗС +7 (846) 972-02-05, http://ir-tech.ru, 3AO +

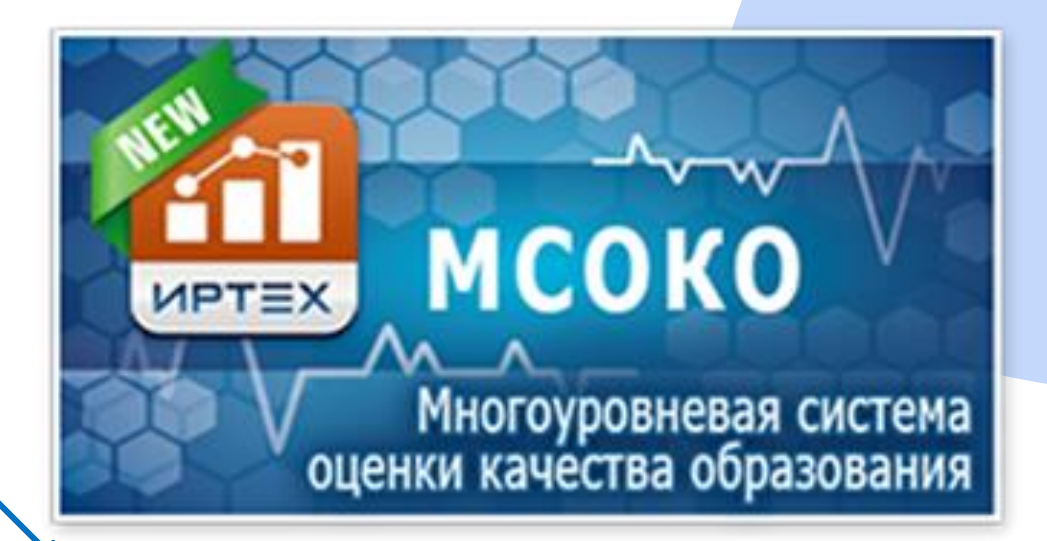

#### Уровень общеобразовательной организации

Оценка качества образования в пределах отдельного класса базируется на данных по оценочным и итоговым показателям, таких как:

- результаты контрольных работ (с расшифровкой каждого задания в соответствии с кодификатором ФИПИ, а также с информацией об освоенных и неосвоенных контролируемых элементах содержания (КЭС) по кодификатору ФИПИ);
- диагностическая карта по динамике средней успеваемости каждого обучающегося класса по учебным периодам в разрезе предметов;
- анализ учебной деятельности классного руководителя и др.

Оценка качества образования на уровне всей общеобразовательной организации базируется на агрегированных данных успеваемости по классам, таких как:

- общие итоги по общеобразовательной организации;
- анализ результатов контрольных работ в сравнении с нормативом обучения;
- прогноз повышения качества образования;
- классный контроль в разрезе проблемных компонент и др.

# Многоуровневая система оценки качества образования (МСОКО)

- Важными чертами системы являются:
- единые принципы оценивания на всех уровнях образования, от класса до региона;
- объективность оценки (на основе кодификаторов ФИПИ);
- многоаспектный анализ собираемой информации об учебных достижениях школьников;
- возможность импортировать данные, в программы электронного документооборота в образовании.

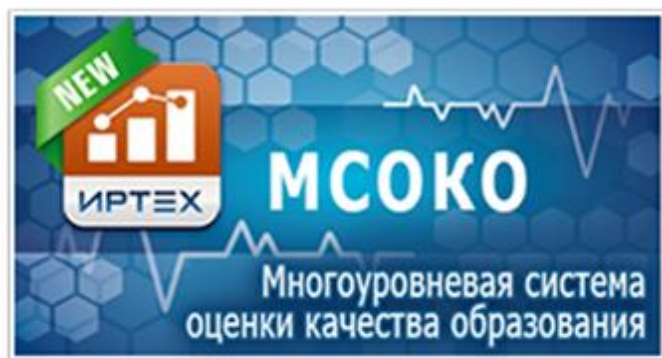

#### Далее:

Вернуться в классный журнал, нажать на дату КР, и опять на значок Протокол контрольной работы.

Открылся протокол с фамилиями учеников и выставленными оценками за КР.

Выставляете количество баллов за каждое задание. Нажать СОХРАНИТЬ в левом верхнем углу.

В появившемся окне нажать кнопку «Ок» для сохранения результатов.

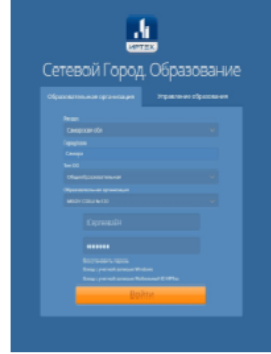

#### Разработали:

Директор МБОУ Школы №96 г.о. Самара<br>Сычева Е.М.

Заместитель директора Шаповалова Г.А. T. . . . . . . . . . . . . . 00014050701

#### Инструкция по формированию отчетов в модуле МСОКО

- 1. Войти во вкладку МСОКО
- 2. Нажать ОТЧЕТЫ ПО КЛАССАМ
- 3. Нажать РЕЗУЛЬТАТЫ КОНТРОЛЬНЫХ **PAROT**
- 4. Нажать НОВЫЙ ОТЧЕТ (эта кнопка находится на той же строке где и период, рядом с крестиком)
- 5. В открывшемся окне указать учебный год, класс и период.
- 6. После того, как формирование отчета будет «Выполнено», двойным шелчком левой кнопки мыши по ланной кнопке вы сможете получить выбранный вами отчет. Отчет - «Протокол контрольной работы». Данный отчет является дополнительным к отчету «Результаты контрольных работ».
- 7. Для формирования отчета «Протокол контрольной работы» необходимо зайти в результаты контрольных работ (который вы только что сделали) и нажать на активную кнопку серого цвета КР. Распечатать или сохранить на компьютер. Сохранять лучше в формате Excel

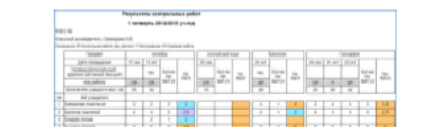

#### Брошюра

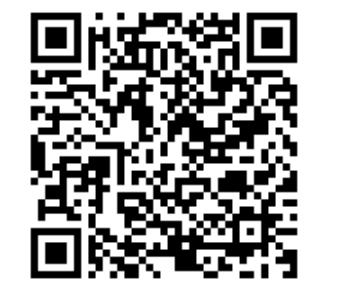

#### МБОУ Школа №96 г.о.Самар

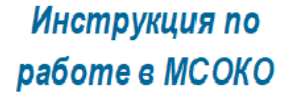

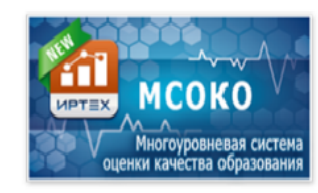

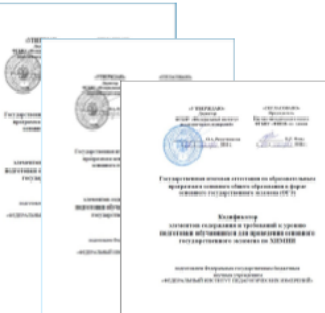

#### Тошаговый порядок Зействий в МСОКО

план контрольной работы пию) в соответствии с КПП и инфикатора ФИПИ:

чна состоять из заланий базои повышенного уровня. Приповышенного уровня не бовсех заданий в работе. Зада-: нного уровня должны быть м задания базового уровня;

нние должно быть направлено т не более трех кодируемых эдержания (от 1 до 3-х КЭС).

г. тест, контрольная работа, тивная) срезовая работа- и заданий определяет учитель, ти от времени написания и аботы

#### Инструкция по формированию протокола контрольной работы в классном журнале АСУ РСО учителем-предметником

- Войти в систему АСУ РСО под своим логином и паролем.
- Выбрать вкладку классный журнал. В классном журнале выбрать нужный класс, предмет и учебный период.
- Выбрать в классном журнале нужную дату. Тема задания в этот день должна быть диагностическая работа или контрольная работа, а тип задания: «контрольная работа» (в данном случае нельзя выбирать какой □либо другой тип задания. Вместо «ответ на уроке» выбираем «контрольная работа»).
- После выставления оценок нажать на ту дату, в которую проходила контрольная работа.
- В поле «Задания» нажмите на значок «Протокол контрольной работы».
- В правом верхнем углу нажать «План контрольной работы».

В окне «План КР» для каждого задания заполняются следующие данные:

- 1. уровень сложности (базовый или повышенный) - выбирается из выпадающего списка.
- 2. максимальный балл баллы, которые назначаются в соответствии с весом задания за полностью выполненное задание (по умолчанию 1 балл). КЭС.

3. Для каждого конкретного предмета выводится дерево КЭС (кодов контролируемых элементов содержания) - это то, что вы проверяете в данном задании.

4. Справочник КЭС представлен в виде дерева. которое организовано по разделам. Каждый раздел открывается при нажатии на стрелку возле папки с названием раздела. Чтобы выделить нужный раздел, поставьте рядом с ним галочку. «Контролируемые элементы содержания» - вручную не заполняется. Он заполняется автоматически при выборе элементов содержания в разделе.

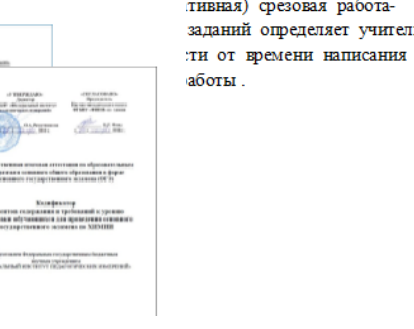

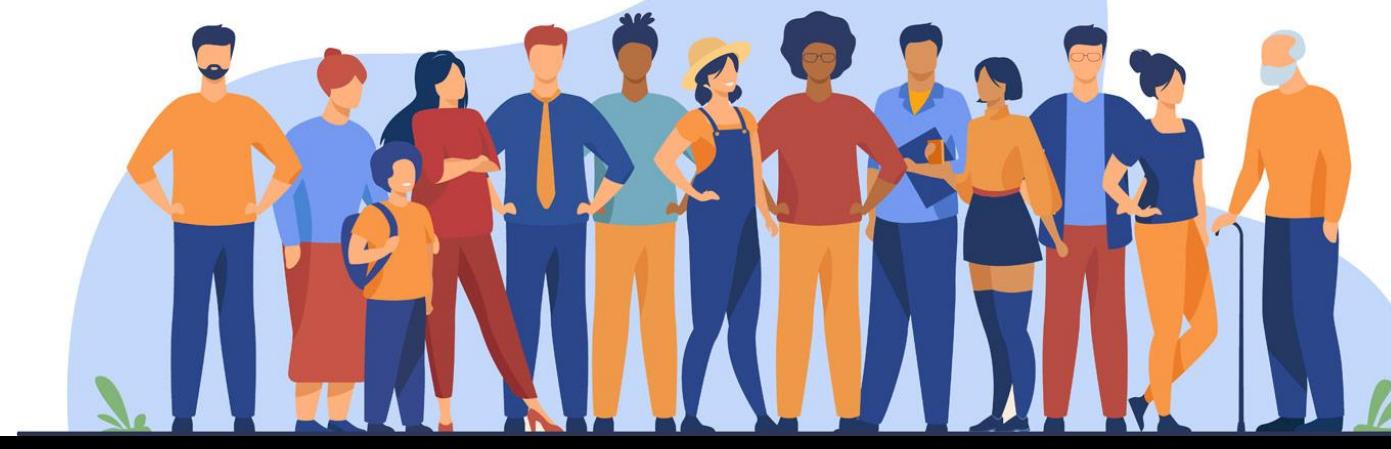

## Многоуровневая система оценка качества образования (МСОКО)

### **Алгоритм работы во МСОКО в МБОУ Школе №96 г.о. Самара**

До начала учебного года:

- Выбрать предметы для работы с ними в МСОКО;
- Определить работы (контрольные, проверочные), которые показывать освоение КЭС. Именно по этим контрольным работам и будет в конце года отслеживаться освоение КЭС в целом;
- Изучить материалы кодификатора по предмету на сайте ФИПИ: [http://www.fipi.ru](http://www.fipi.ru/);
- Составить план контрольной работы (спецификацию) в соответствии кодификатором ФИПИ

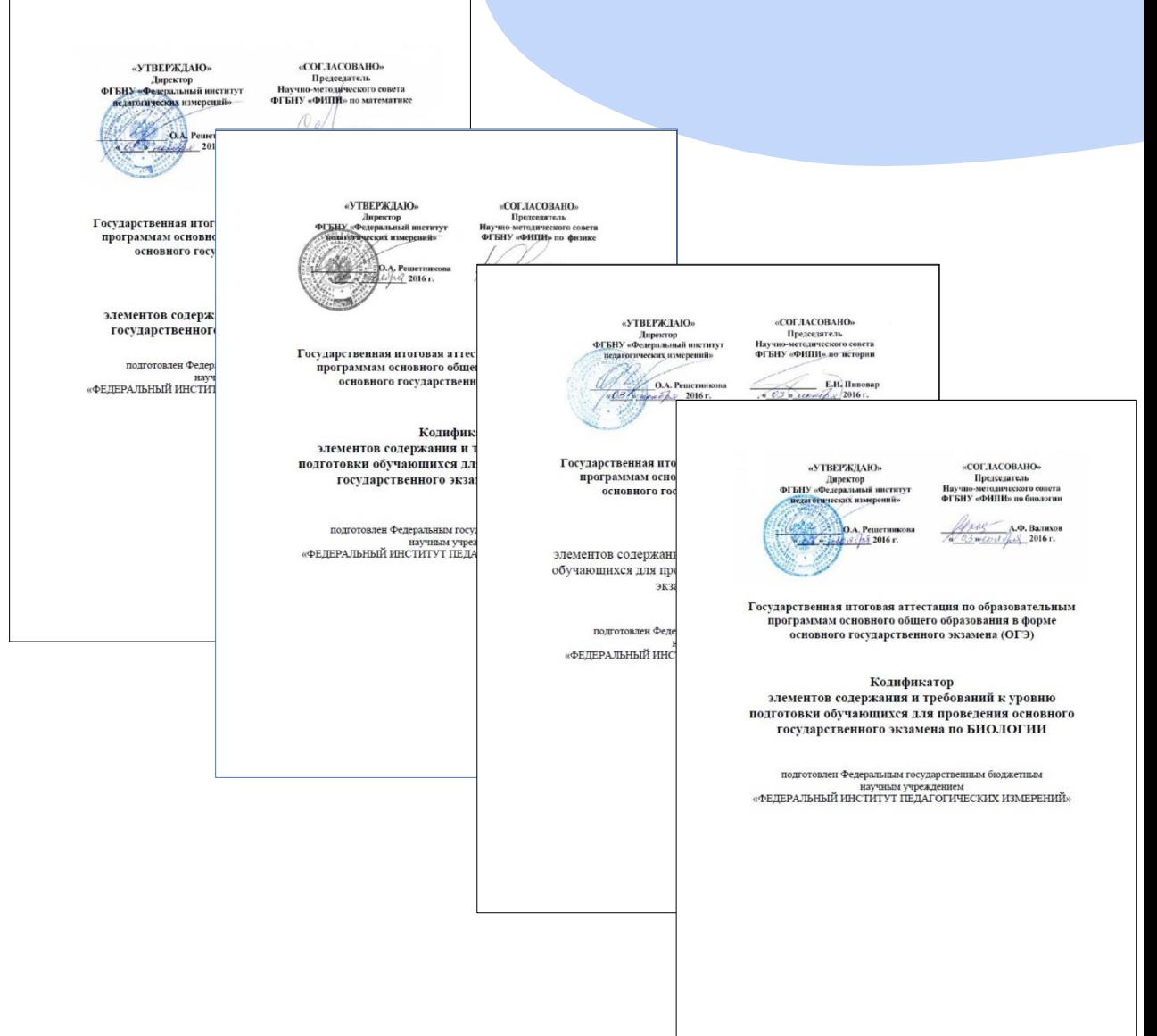

**МСОКО** 

іногоуровневая си <u>іенки качества образоі</u>

**MPTEX** 

# План контрольной работы

Работа должна состоять из заданий базового уровня и повышенного уровня. Причем задания повышенного уровня не более 20% от всех заданий в работе;

- Каждое задание должно быть направлено на проверку не более трех кодируемых элементов содержания (от 1 до 3-х КЭС);

- Вид работы - тест, контрольная работа (административная) количество заданий определяет учитель, в зависимости от времени написания и сложности работы.

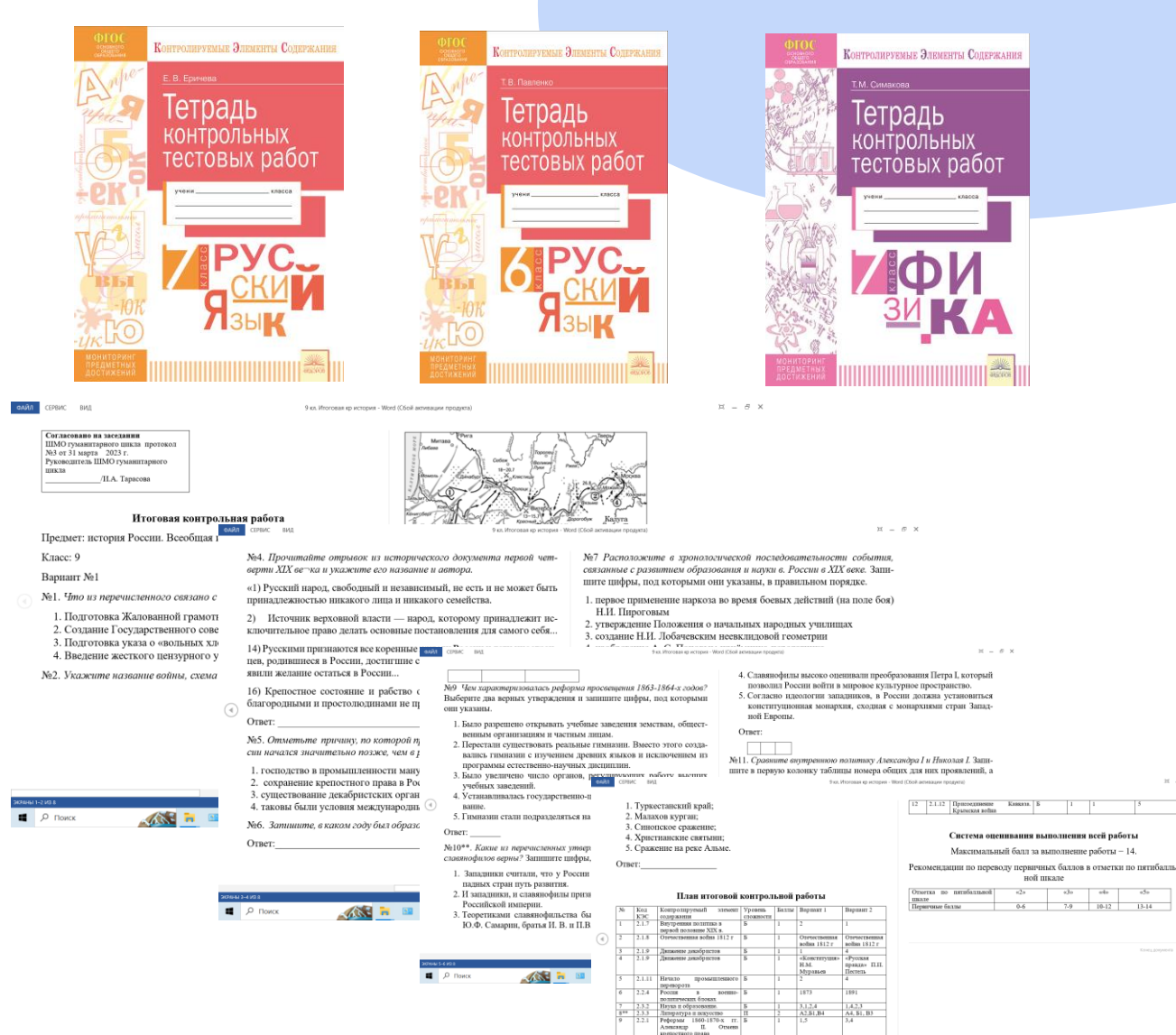

### Формирование протокола контрольной работы в классном журнале АСУ РСО учителями-предметниками.

- ➢Войти в систему АСУ РСО под своим логином и паролем.
- ➢Выбрать вкладку классный журнал. В классном журнале выбрать нужный класс, предмет и учебный период.
- ➢Выбрать в классном журнале нужную дату. Тема задания в этот день должна быть диагностическая работа или контрольная работа, а тип задания: «контрольная работа» (в данном случае нельзя выбирать какой-либо другой тип задания. Вместо «ответ на уроке» выбираем «контрольная работа»).

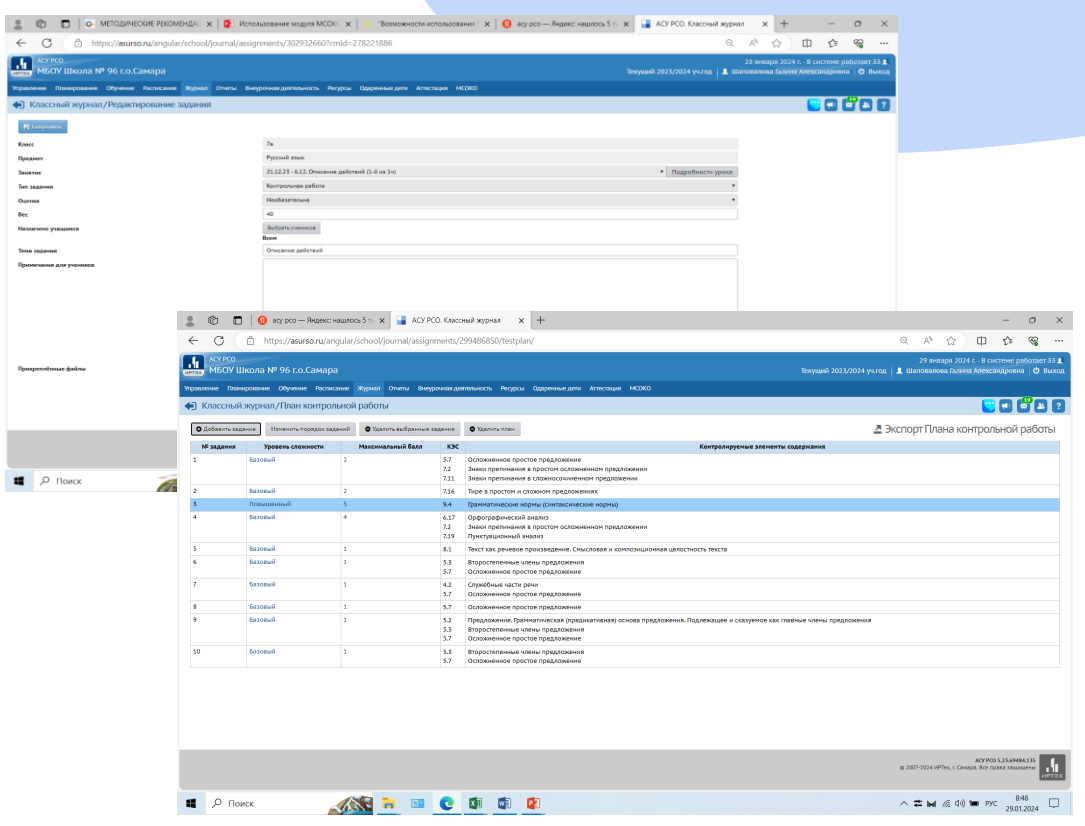

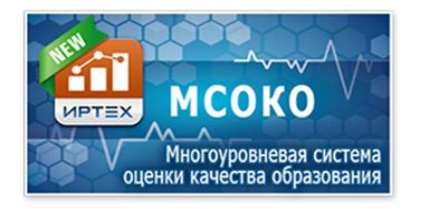

➢После выставления оценок нажать на ту дату, в которую проходила контрольная работа.

- ➢В поле «Задания» нажмите на значок «Протокол контрольной работы».
- ➢В правом верхнем углу нажать «План КР». В левом верхнем углу нажать серую кнопку ДОБАВИТЬ

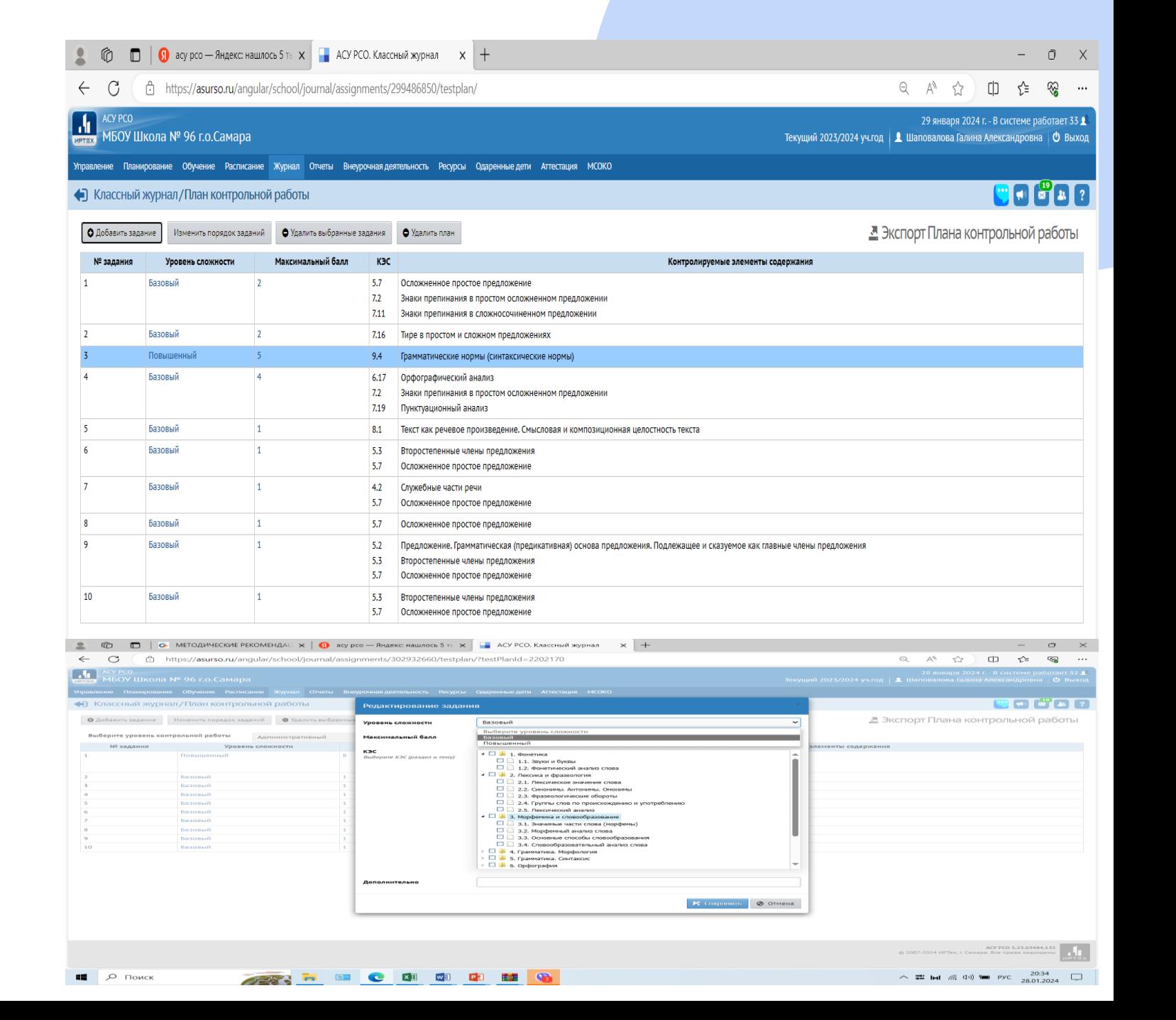

В окне «План КР» для каждого задания заполняются следующие данные:

- ➢уровень сложности (базовый или повышенный) – выбирается из выпадающ $\widehat{\mathcal{C}^{\text{G}}_{\text{Bulgepure K3C (passal in Temy)}}}$ списка.
- ➢максимальный балл баллы, которые назначаются в соответствии с весом задани уровень сложности за полностью выполненное задание (по умолчанию 1 балл). КЭС
- **► Справочник КЭС представлен в виде дерев** Выберите КЭС (раздел и темну) которое организовано по разделам. Кажды раздел открывается при нажатии на стрелку возле папки с названием раздела. Чтобы выделить нужный раздел, поставьте рядом с ним галочку. «Контролируемые элементы содержания» – вручную не заполняется. Он заполняется автоматически при выборе элементов содержания в разделе

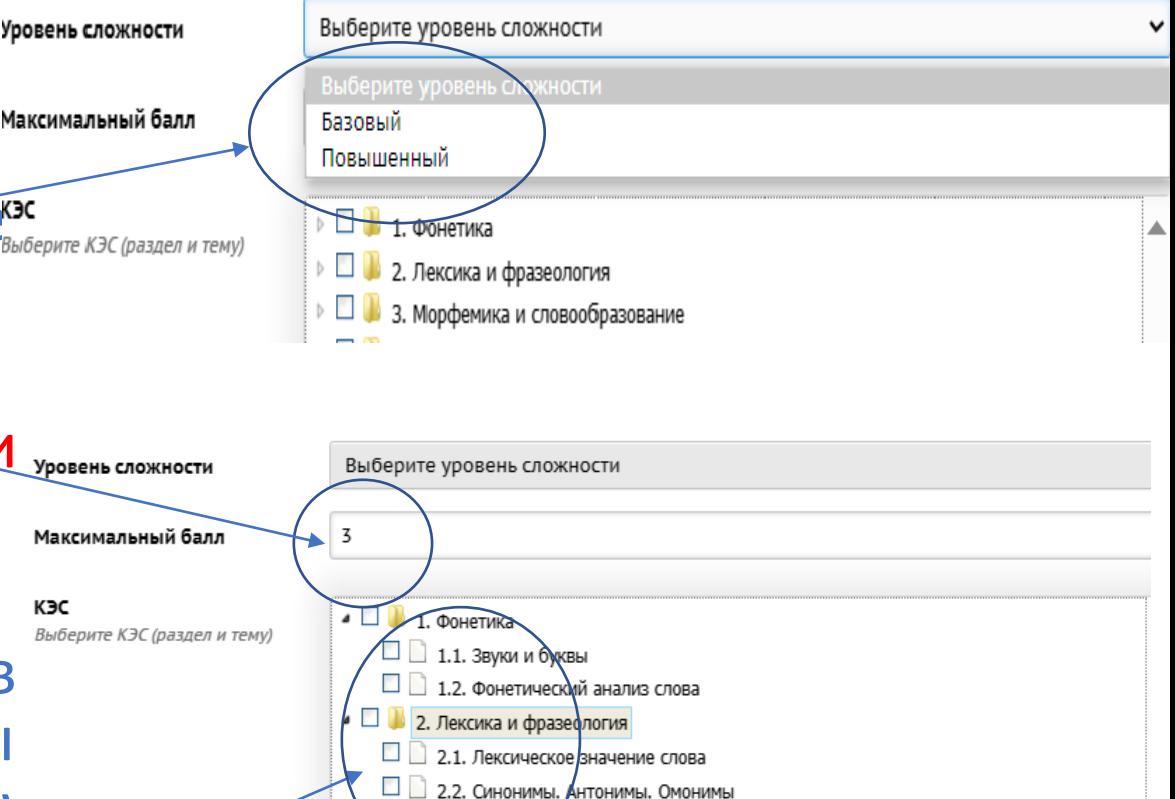

2.3. Фразеологические обороты

2.4. Грудины слов по происхождению и употреблению

- ➢Вернуться в классный журнал, нажать на дату КР, и опять на значок Протокол контрольной работы.
- ➢Открылся протокол с фамилиями учеников и выставленными оценками за КР.
- ➢Выставляете количество баллов за каждое задание. Нажать СОХРАНИТЬ в левом верхнем углу. В появившемся окне нажать кнопку «Ок» для сохранения результатов.

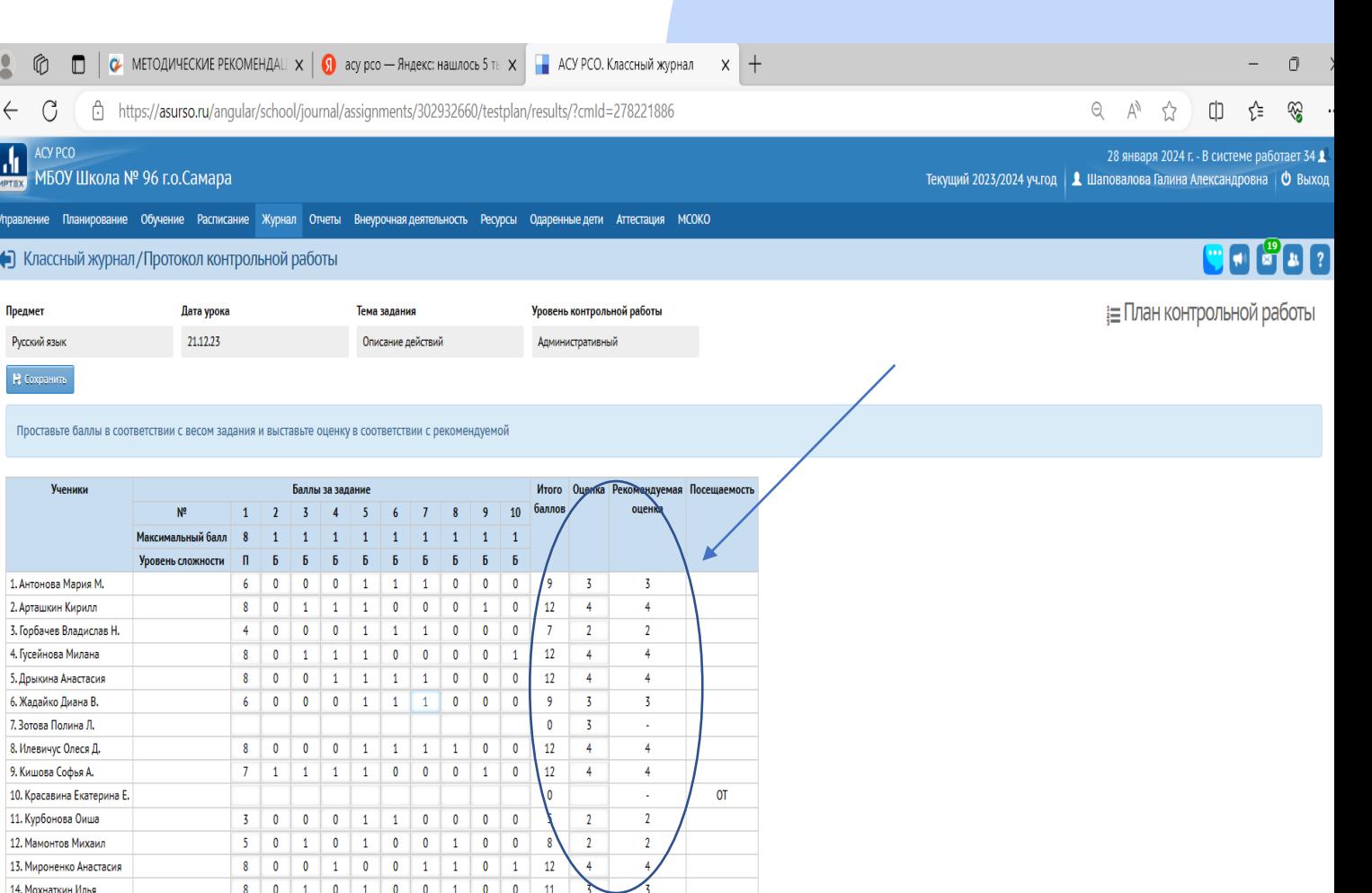

 $\overline{3}$ 

 $\sim$ 

- 5

**yn** 

УП

- 0

 $\overline{\mathbf{0}}$ 

 $\overline{\mathbf{0}}$ 

15. Нугайбекова Азиза 16. Самсонова Мария

17. Севостьянов Роман

19. Тойчиев Асадбек

20. Хакимова Аделя Р.

21. Якимов Алексей К.

18. Степанов Александр А

 $\overline{0}$ 

0 1 1 0

4 0 0 0 1 1 1 1 1 0

0 0 0 0 1 1 0 0 0 0 2

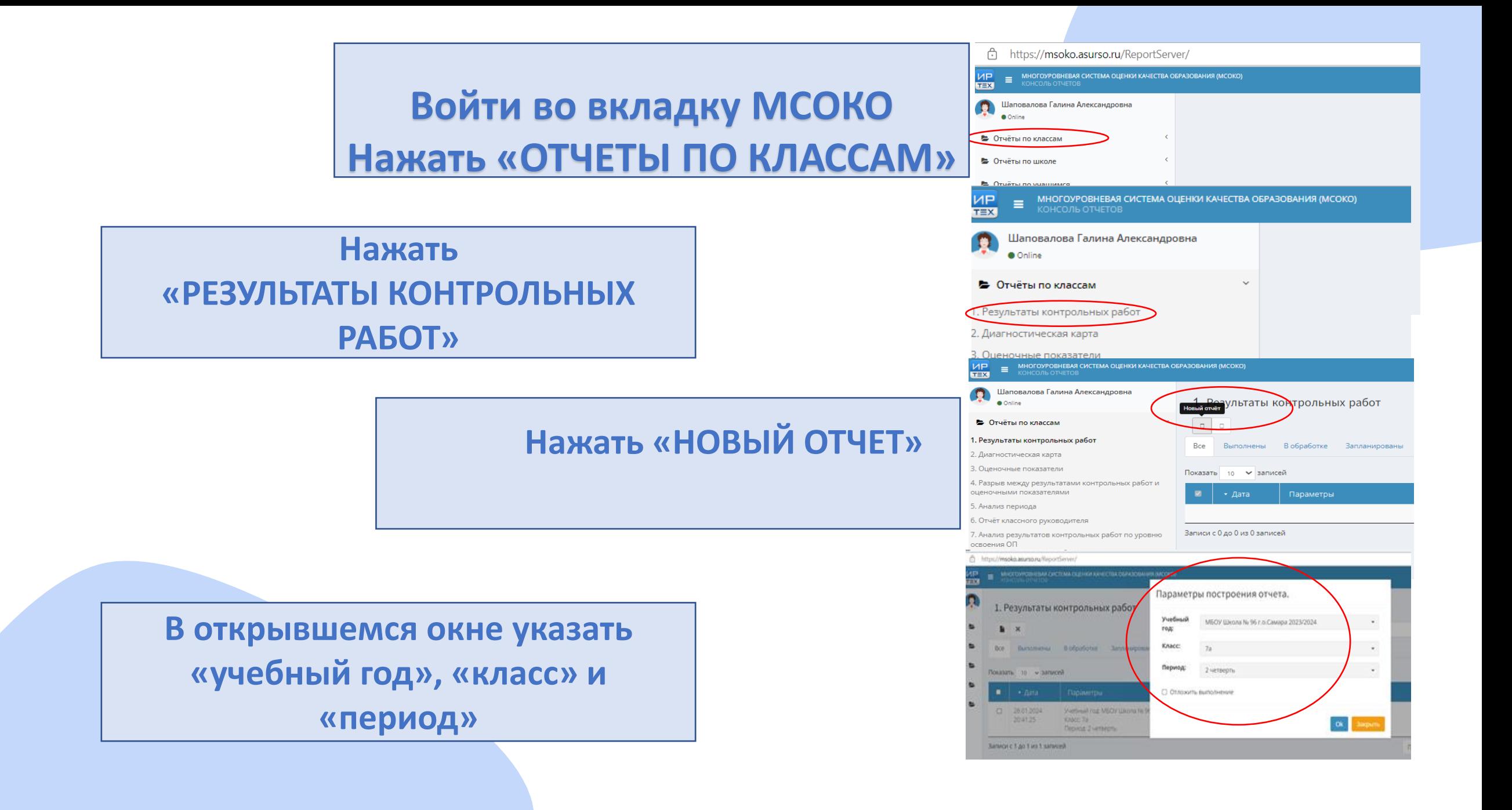

➢После того, как формирование отчета будет «Выполнено», двойным щелчком левой кнопки мыши по данной кнопке вы сможете получить выбранный вами отчет. Отчет – «Протокол контрольной работы». Данный отчет является дополнительным к отчету «Результаты контрольных работ».

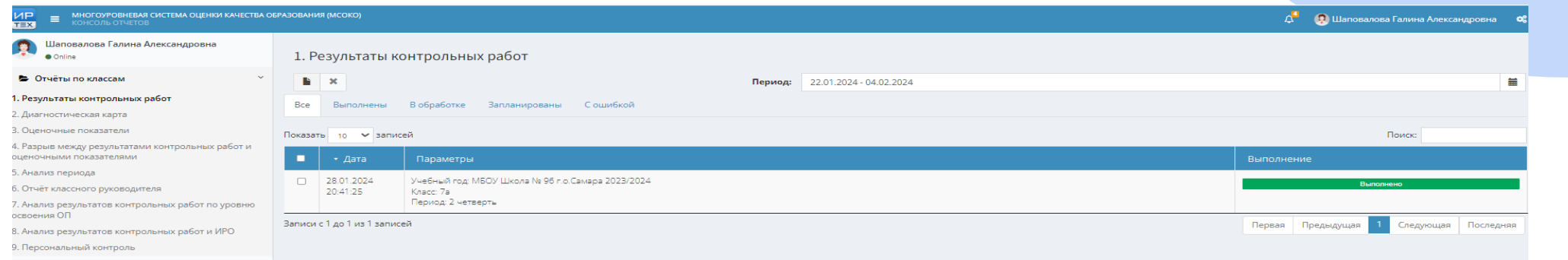

➢Для формирования отчета «Протокол контрольной работы» необходимо зайти в результаты контрольных работ (который вы только что сделали) и нажать на активную кнопку серого цвета КР. Распечатать или сохранить на компьютер. Сохранять лучше в формате Excel.

#### Результаты контрольных работ

2 четверть 2023/2024 уч.год

Класс: 7а

Классный руководитель: Тарасова И.А.

Сокращения: КР-Контрольная работа: Дик -Диктант: Т-Тестирование: ТМ-Тематическая работа

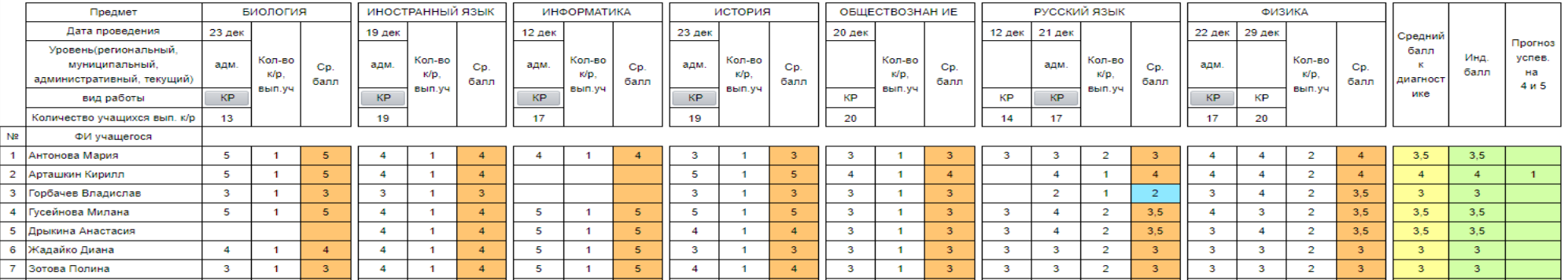

После того, как формирование отчета будет «Выполнено», двойным щелчком левой кнопки мыши по данной кнопке вы сможете получить выбранный вами отчет. Отчет – «Протокол контрольной работы». Данный отчет является дополнительным к отчету «Результаты контрольных работ».

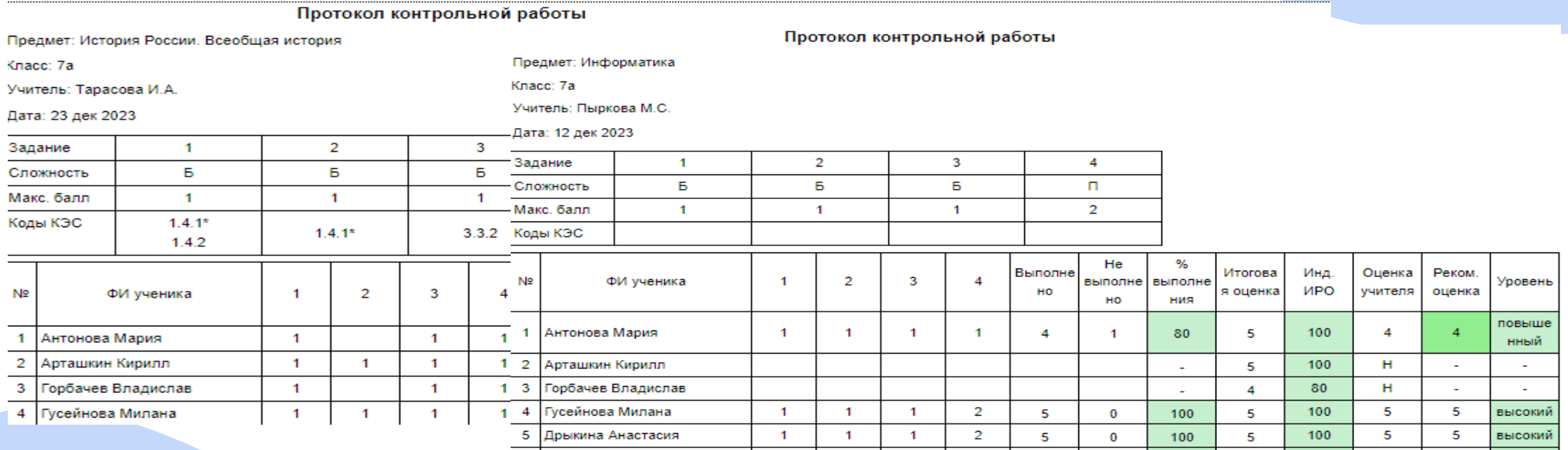

Для формирования отчета «Протокол контрольной работы» необходимо зайти в результаты контрольных работ (который вы только что сделали) и нажать на активную кнопку серого цвета КР. Распечатать или сохранить на компьютер. Сохранять лучше в формате Excel.

### Можно с уверенностью заключить, что работа с модулем МСОКО даёт положительные результаты:

- Модуль МСОКО помогает выявлять западающие темы, что позволяет сократить процент нерешаемости заданий при коррекционной работе и на индивидуальных занятиях с обучающимися.
- Значительно сокращается время при проведение анализа контрольных работ. Анализ контрольной работы стал более подробным и информативным, включая рекомендации в работе с конкретными учащимися по западающим темам.
- Мониторинг достаточно прозрачен, позволяет предоставить объективные результаты всем<br>участникам образовательных отношений.  $\bullet$
- Таким образом, анализируя проведенную работу по параметрам, предложенным МСОКО,<br>становится возможным, получить наглядные объективные результаты работы школы и  $\bullet$ педагогов, которые могут быть рассмотрены, проанализированы и включены в ежегодную статистику.
- Для меня, как для учителя, объективная система общей оценки является одним из основных<br>критериев, которыми я руководствуюсь в своей работе
- Для меня, как администратора, имея наглядные статистические данные, можно<br>проанализировать действенность применяемых учителями методов, на основе результатов успешности которых, презентовать «находки» в преподавании разных предметов.

### *Значение использования системы МСОКО в деятельности образовательной организации*

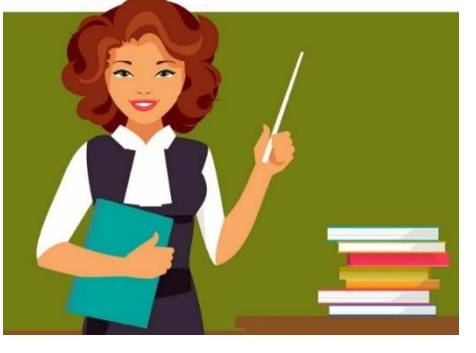

#### **Самое важное!**

**МСОКО предоставляет возможности оценки качества образования, как по классам, так и по всей общеобразовательной организации в целом.**

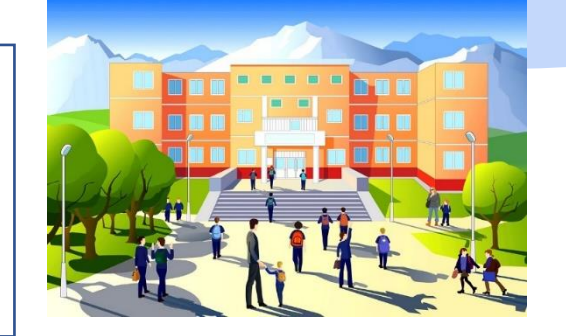

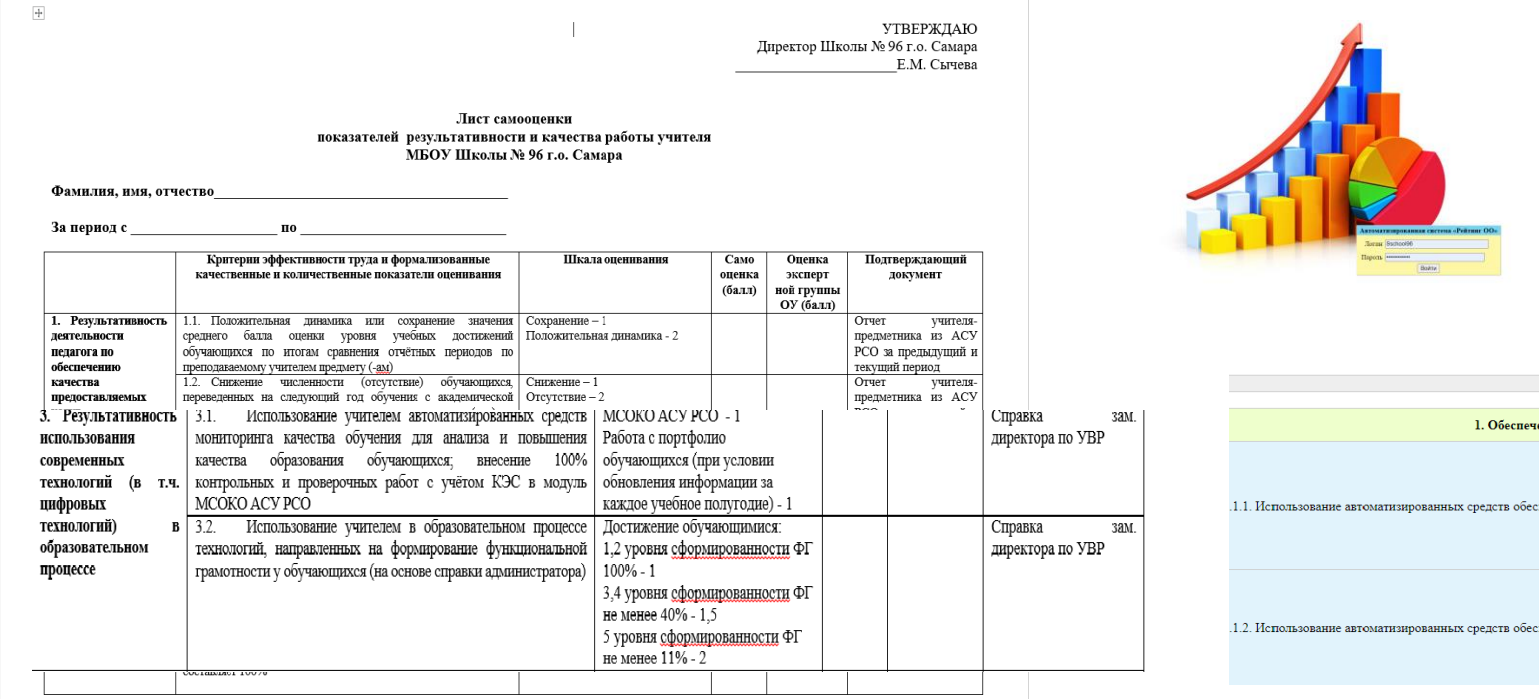

Текущий год: 2023 Оценка по показателям Сравнение Вопрос-ответ Документы Выход

Образовательное учреждение: МБОУ Школа № 96 г.о.Самара **Horau: Sschool9** 

Рейтинг школ по итогам 2023 года (оценка по критериям)

376.5 Всего по рейтингу:

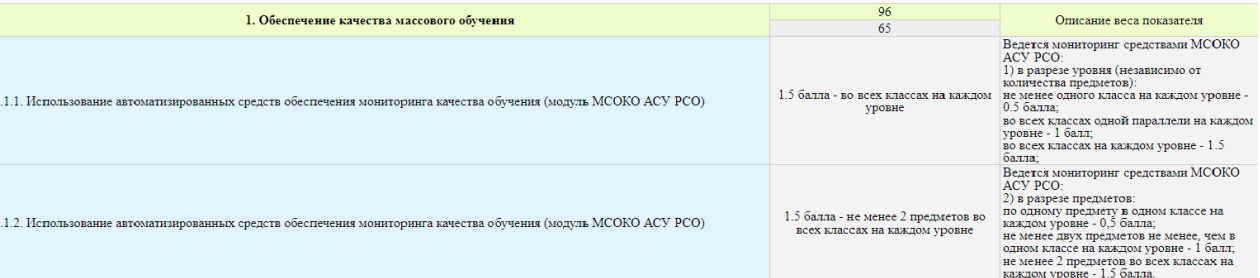

Электронной почты - so sdo.school 96@samara.edu.ru Телефон - 89276050701

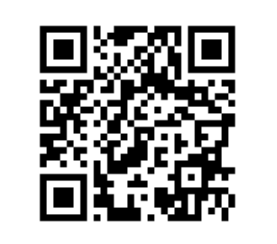

# СПАСИБО ЗА ВНИМАНИЕ!

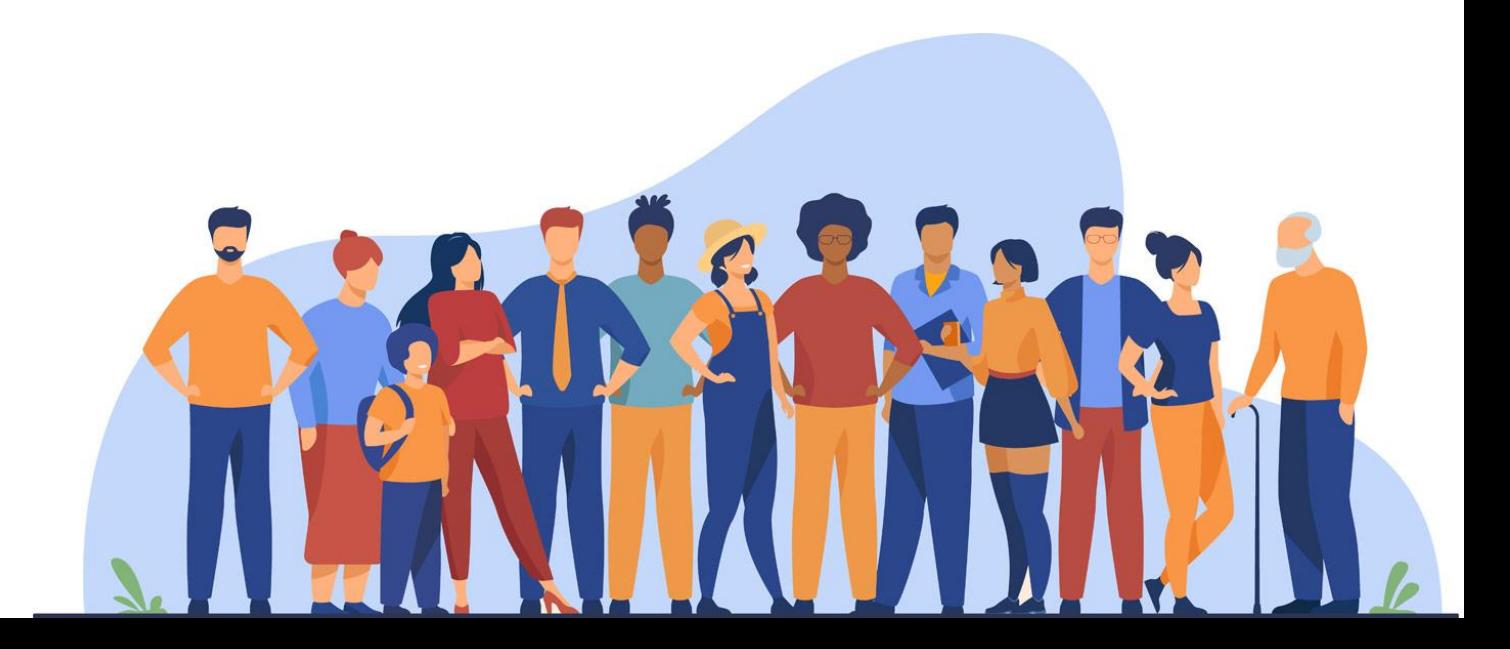